# Cisco XDRとFirepower Threat Defense(FTD)の 統合およびトラブルシューティング

### 内容

概要 前提条件 要件 使用するコンポーネント 設定 ライセンス アカウントをSSEにリンクし、デバイスを登録します。 SSEへのデバイスの登録

### 概要

このドキュメントでは、Cisco XDRとFirepowerFirepower脅威対策(FTD)を統合、検証、およびトラブル シューティングするために必要な手順について説明します。

### 前提条件

#### 要件

次の項目に関する知識があることが推奨されます。

- Firepower Management Center (FMC)
- Firepower Threat Defense (FTD)
- イメージの仮想化(オプション)

#### 使用するコンポーネント

- Firepower脅威対策(FTD) 6.5
- Firepower Management Center(FMC) 6.5
- セキュリティサービスエクスチェンジ(SSE)
- Cisco XDR
- スマートライセンスポータル

このドキュメントの情報は、特定のラボ環境にあるデバイスに基づいて作成されました。このド キュメントで使用するすべてのデバイスは、クリアな(デフォルト)設定で作業を開始していま す。本稼働中のネットワークでは、各コマンドによって起こる可能性がある影響を十分確認して ください。

## 設定

### ライセンス

仮想アカウントロール:

スマートアカウントをSSEアカウントにリンクする権限を持つのは、仮想アカウント管理者また はスマートアカウント管理者のみです。

ステップ 1:スマートアカウントの役割を検証するには、software.cisco.comに移動し、 Administration MenuでManage Smart Accountを選択します。

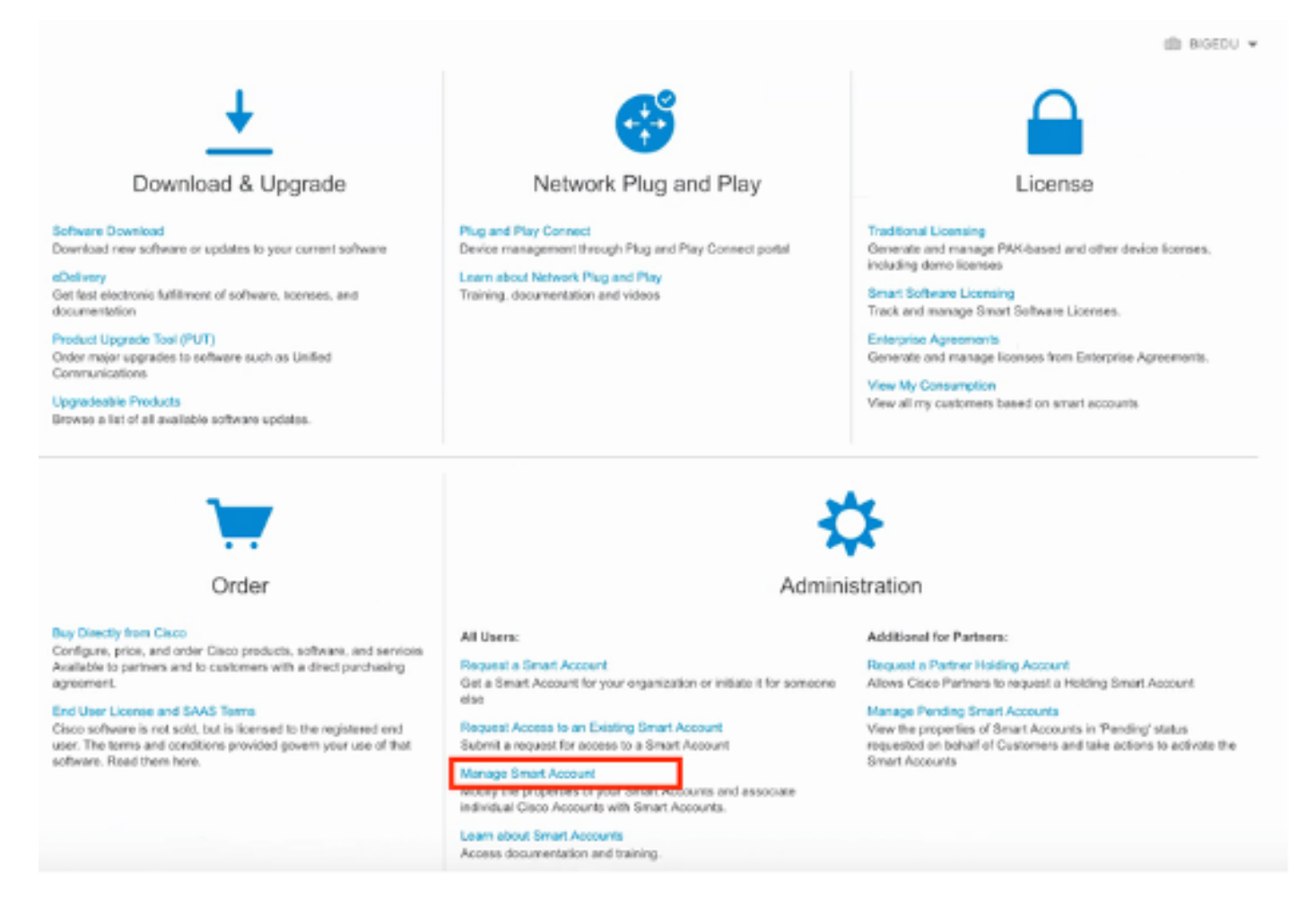

ステップ 2:ユーザロールを検証するには、Usersに移動し、次の図に示すように、Rolesの下で アカウントがVirtual Account Administratorに設定されていることを検証します。

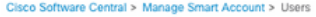

ED TAC Cisco Systems, Inc.

#### Account Properties | Virtual Accounts | Users | Custom Tags | Requests | Account Agreements | Event Log

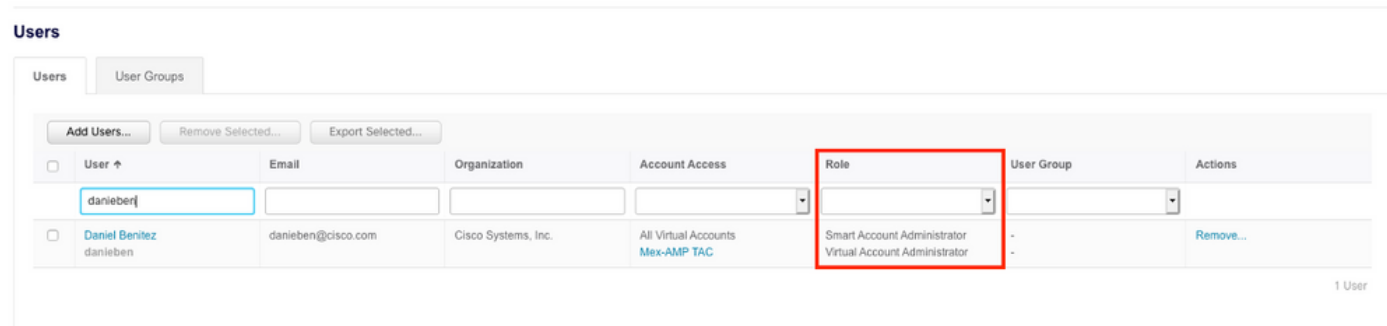

ステップ 3:セキュリティライセンスを含まないアカウントがSSEでリンクされている場合、 SSEでリンクするように選択された仮想アカウントにセキュリティデバイスのライセンスが含ま れていることを確認します。セキュリティデバイスおよびイベントはSSEポータルに表示されま せん。

| Smart Software Licensing       |                                                         |                     |                             |             |                   | Feedback Support Help                  |  |
|--------------------------------|---------------------------------------------------------|---------------------|-----------------------------|-------------|-------------------|----------------------------------------|--|
| Alerts                         | Convert to Smart Licensing   Reports<br>Inventory       | Preferences         | On-Prem Accounts   Activity |             |                   |                                        |  |
| Virtual Account: Mex-AMP TAC = |                                                         |                     |                             |             |                   | <b>Hide Alerts</b><br><b>SEA</b> Minor |  |
| General                        | Product Instances<br>Licenses                           | Event Log           |                             |             |                   |                                        |  |
|                                | Manage License Tags<br>Available Actions +              | License Reservation | ⊕                           |             | Search by License | By Name   By Tag<br>٩                  |  |
|                                | License                                                 | Billing             | Purchased                   | In Use      | Balance Alerts    | <b>Actions</b>                         |  |
|                                | FPR1010 URL Filtering                                   | Prepaid             | 10                          | $\bf{0}$    | $+10$             | Actions =                              |  |
| n                              | FPR4110 Threat Defense Malware Protection               | Prepaid             |                             | 0           | $+1$              | Actions $-$                            |  |
| n                              | FPR4110 Threat Defense Threat Protection                | Prepaid             |                             | 0           | $+1$              | $Actions -$                            |  |
| П                              | FPR4110 Threat Defense URL Filtering                    | Prepaid             |                             | $\bf{0}$    | $+1$              | Actions $\star$                        |  |
|                                | HyperFlex Data Platform Enterprise Edition Subscription | Prepaid             | 2                           | $\mathbf 0$ | $+2$              | Actions $-$                            |  |
| o                              | <b>ISE Apex Session Licenses</b>                        | Prepaid             |                             | 0           | $+1$              | Actions $\sim$                         |  |
|                                | <b>ISE Base Session Licenses</b>                        | Prepaid             | 10                          | 0           | $+10$             | $Actions -$                            |  |
|                                | <b>ISE Plus License</b>                                 | Prepaid             | 10                          | 0           | $+10$             | Actions =                              |  |
|                                | Threat Defense Virtual Malware Protection               | Prepaid             | 10                          | 1           | $+9$              | Actions $-$                            |  |
|                                | Threat Defense Virtual Threat Protection                | Prepaid             | 10                          | ٠           | $+9$              | Actions $\sim$                         |  |

ステップ 4:FMCが正しい仮想アカウントに登録されたことを確認するには、System > Licenses > Smart Licenseの順に移動します。

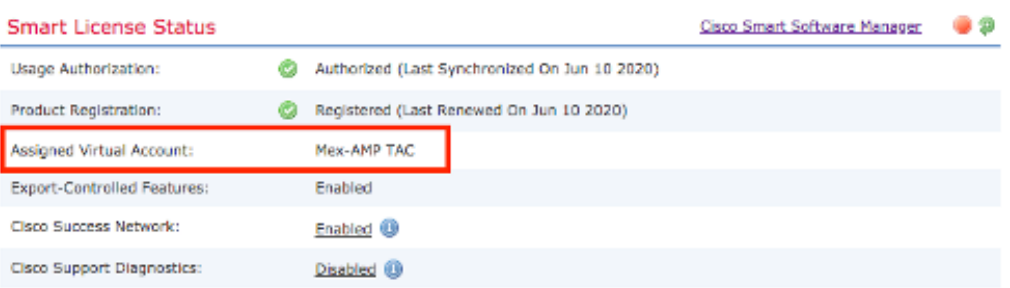

**Smart Licenses** 

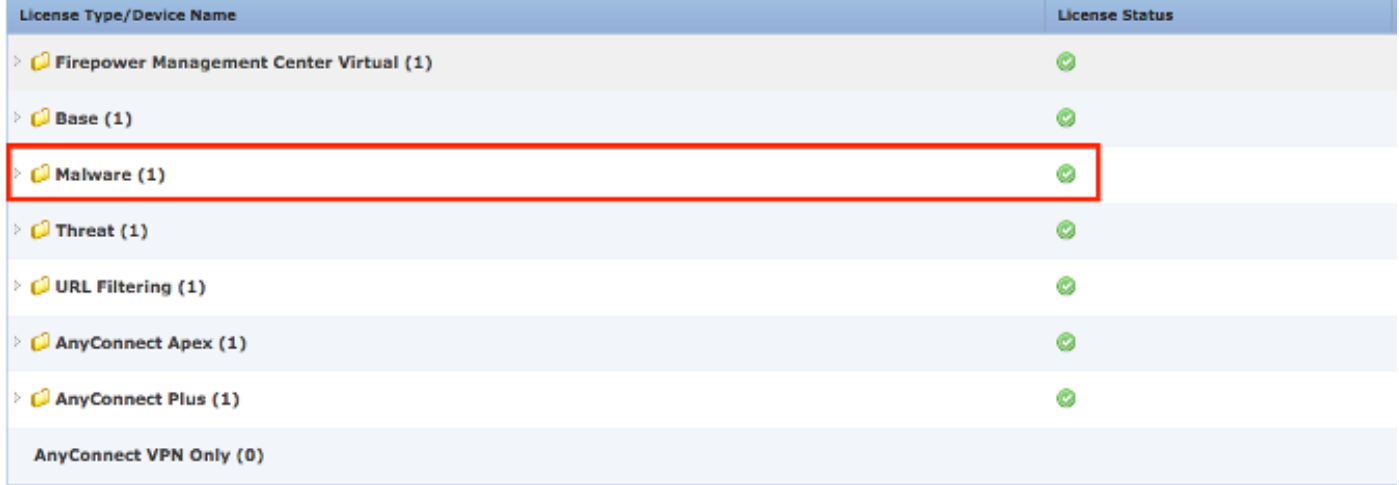

Note: Container Instances of same blade share feature licenses

### アカウントをSSEにリンクし、デバイスを登録します。

ステップ 1:SSEアカウントにログインする際は、スマートアカウントをSSEアカウントにリン クする必要があります。そのためには、ツールアイコンをクリックして、Link Accountsを選択す る必要があります。

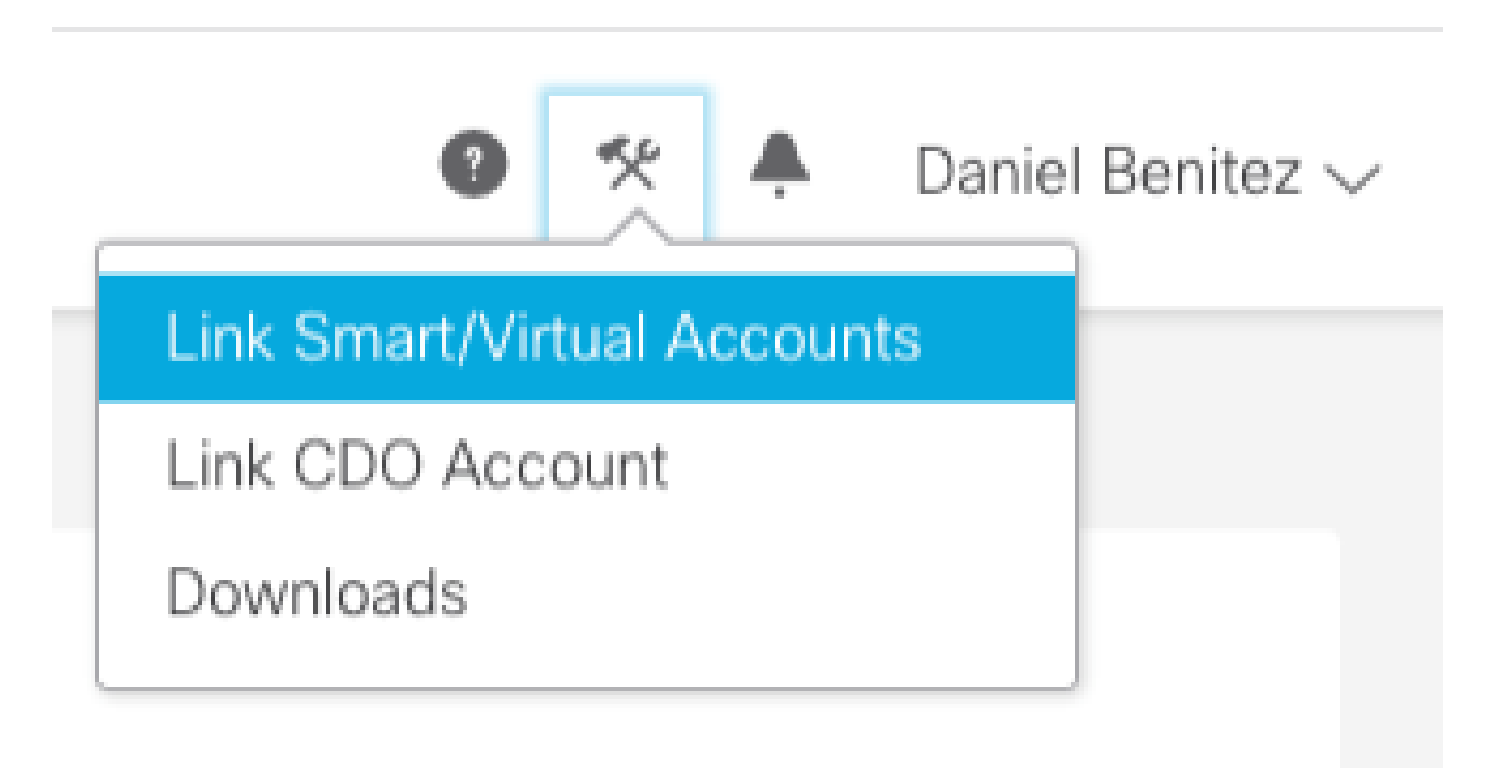

アカウントがリンクされると、すべての仮想アカウントを含むスマートアカウントが表示されま す。

#### SSEへのデバイスの登録

#### ステップ 1:ご使用の環境で次のURLが許可されていることを確認してください。

米国地域

- api-sse.cisco.com
- eventing-ingest.sse.itd.cisco.com

EU地域

- api.eu.ss e.itd.cisco.com
- eventing-ingest.eu.ss e.itd.cisco.com

APJ地域

- api.apj.sse.itd.cisco.com
- eventing-ingest.apj.sse.itd.cisco.com

ステップ 2:次の図に示すように、次のURL [https://admin.sse.itd.cisco.comで](https://admin.sse.itd.cisco.com,)SSEポータルにロ グインし、[クラウドサービス](https://admin.sse.itd.cisco.com,)に移動して、両方のオプション[イベント処理](https://admin.sse.itd.cisco.com,)と[Cisco XDR Threat](https://admin.sse.itd.cisco.com,) [Response](https://admin.sse.itd.cisco.com,)を有効にします。

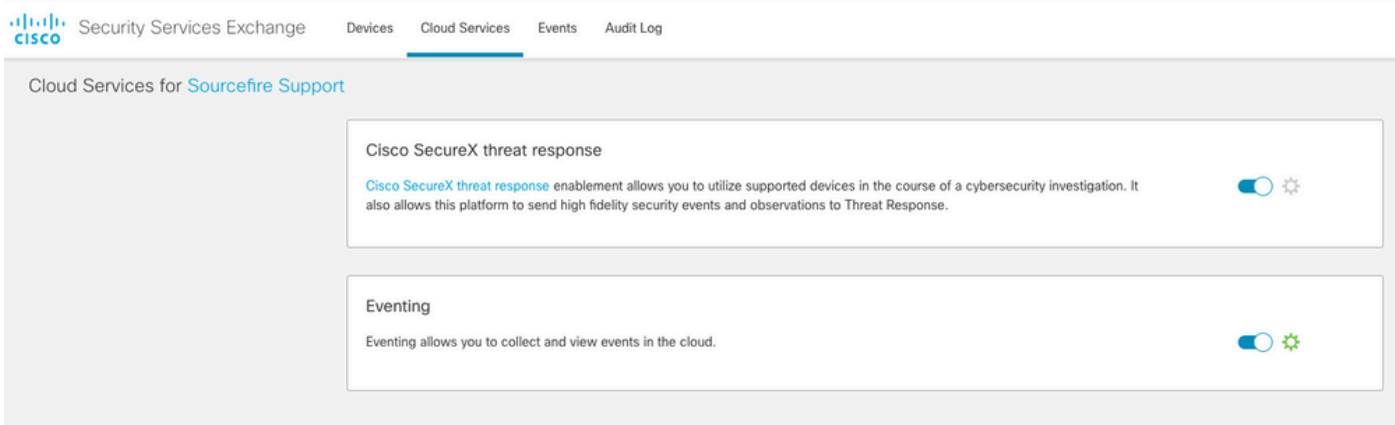

 ステップ 3:firepower Management Centerにログインし、System > Integration > Cloud Servicesの順に選択して、Cisco Cloud Event Configurationを有効にし、クラウドに送信するイベ ントを選択します。

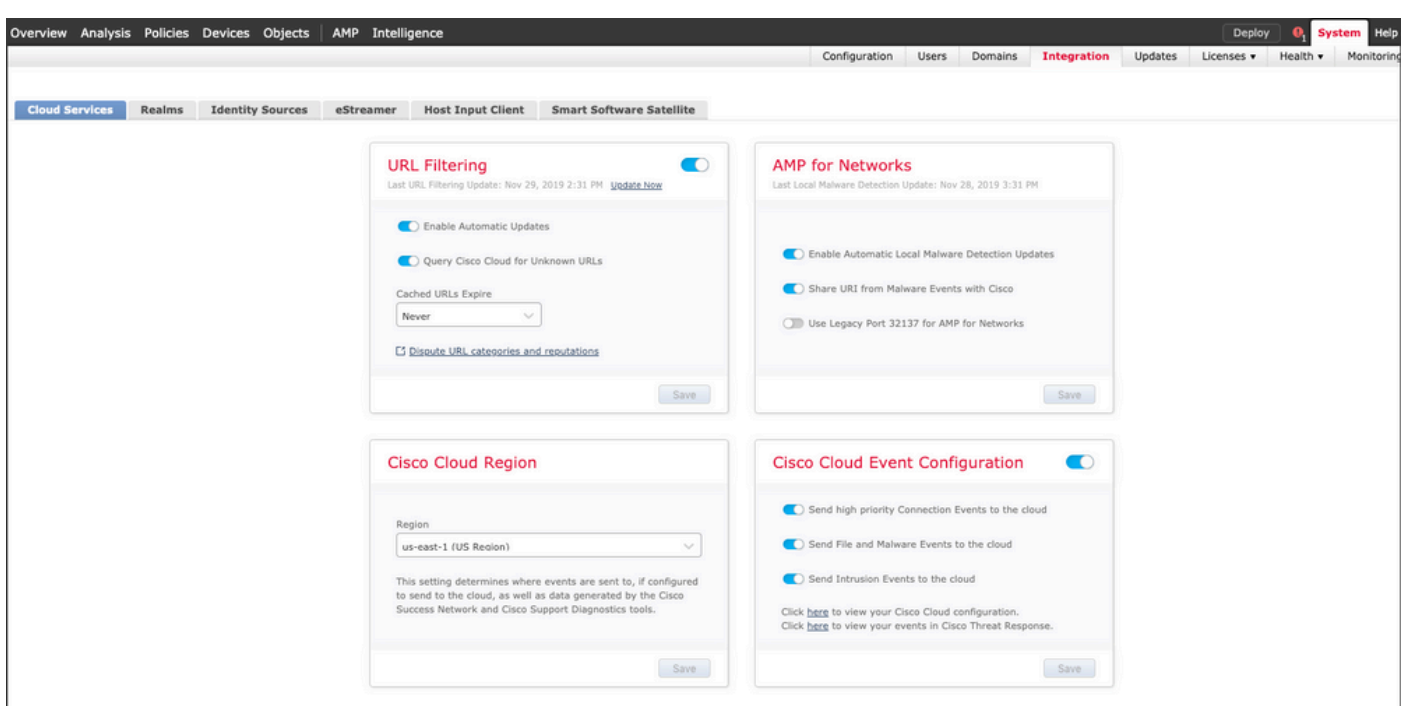

#### ステップ 4:SSEポータルに戻り、SSEに登録されているデバイスが表示されることを確認しま す。

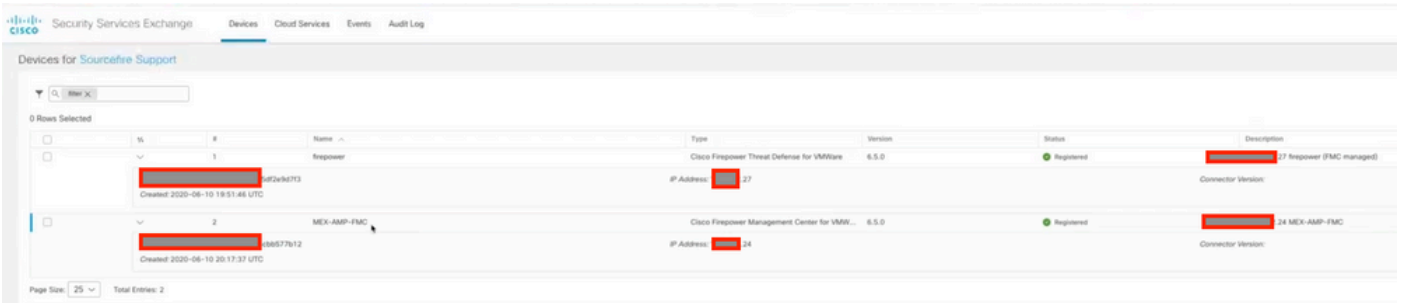

#### イベントはFTDデバイスによって送信されます。次の図に示すように、SSEポータルでEventsに 移動し、デバイスからSSEに送信されたイベントを確認します。

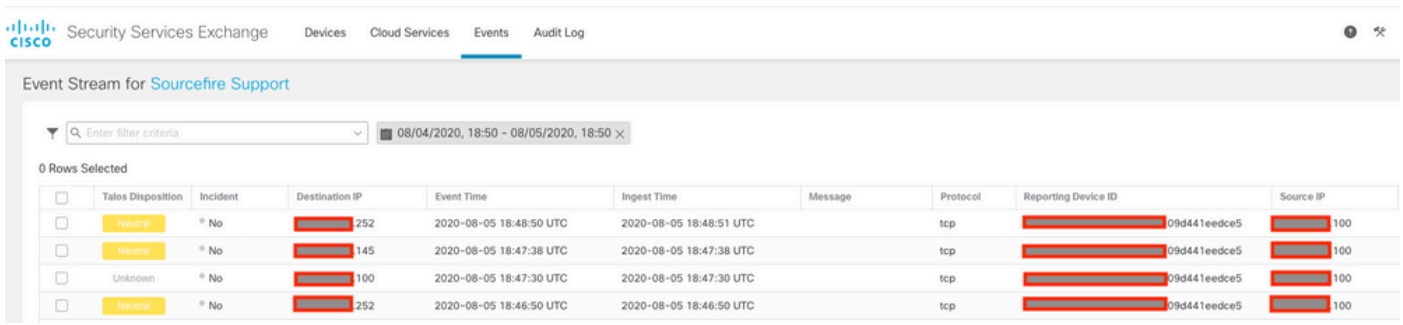

### 確認

FTDがイベント(マルウェアまたは侵入)を生成していることを検証します。侵入イベントにつ いては、次の場所に移動します。 分析>ファイル>マルウェアイベント:侵入イベントの場合は、 [分析] > [侵入] > [イベント]に移動します。

「SSEへのデバイスの登録」セクションのステップ4で説明されているように、イベントがSSEポ ータルに登録されていることを検証しますを参照。

Cisco XDRダッシュボードに情報が表示されていることを確認するか、APIログを確認してAPI障 害の原因を調べます。

### トラブルシュート

接続の問題の検出

action\_queue.logファイルから一般的な接続の問題を検出できます。障害が発生した場合は、次の ようなログがファイルに存在することを確認できます。

ActionQueueScrape.pl[19094]: [SF::SSE::Enrollment] canConnect: System (/usr/bin/curl -s --connect-timeo

この場合、終了コード28は動作がタイムアウトしたことを意味し、インターネットへの接続を確 認する必要があります。終了コード6も表示される必要があります。これは、DNS解決の問題を 意味します

#### DNS解決による接続の問題

ステップ 1:接続が正常に機能していることを確認します。

root@ftd01:~# curl -v -k https://api-sse.cisco.com \* Rebuilt URL to: https://api-sse.cisco.com/ \* getaddrinfo(3) failed for api-sse.cisco.com:443 \* Couldn't resolve host 'api-sse.cisco.com' \* Closing connection 0 curl: (6) Couldn't resolve host 'api-sse.cisco.com'

次の出力は、デバイスがURL [https://api-sse.cisco.comを](https://api-sse.cisco.com)解決できないことを示しています。この 場合、適切なDNSサーバが設定されていることを検証する必要があります。このサーバは、エキ スパートCLIからnslookupを使用して検証できます。

root@ftd01:~# nslookup api-sse.cisco.com ;; connection timed out; no servers could be reached

次の出力は、設定されているDNSに到達していないことを示しています。DNS設定を確認するに は、show networkコマンドを使用します。

> show network ===============[ System Information ]=============== Hostname : ftd01 DNS Servers : x.x.x.10 Management port : 8305 IPv4 Default route Gateway : x.x.x.1 ======================[ eth0 ]====================== State : Enabled Link : Up Channels : Management & Events Mode : Non-Autonegotiation MDI/MDIX : Auto/MDIX MTU : 1500 MAC Address : x:x:x:x:9D:A5 ----------------------[ IPv4 ]---------------------- Configuration : Manual Address : x.x.x.27 Netmask : 255.255.255.0 Broadcast : x.x.x.255 ----------------------[ IPv6 ]---------------------- Configuration : Disabled ===============[ Proxy Information ]================ State : Disabled Authentication : Disabled

この例では、誤ったDNSサーバが使用されています。次のコマンドを使用してDNS設定を変更で きます。

> configure network dns x.x.x.11

この接続を再度テストし、今度は接続が成功します。

root@ftd01:~# curl -v -k https://api-sse.cisco.com \* Rebuilt URL to: https://api-sse.cisco.com/ \* Trying x.x.x.66... \* Connected to api-sse.cisco.com (x.x.x.66) port 443 (#0) \* ALPN, offering http/1.1 \* Cipher selection: ALL:!EXPORT:!EXPORT40:!EXPORT56:!aNULL:!LOW:!RC4:@STRENGTH \* successfully set certificate verify locations: \* CAfile: none CApath: /etc/ssl/certs \* TLSv1.2 (OUT), TLS header, Certificate Status (22): \* TLSv1.2 (OUT), TLS handshake, Client hello (1): \* TLSv1.2 (IN), TLS handshake, Server hello (2): \* TLSv1.2 (IN), TLS handshake, Certificate (11): \* TLSv1.2 (IN), TLS handshake, Server key exchange (12): \* TLSv1.2 (IN), TLS handshake, Request CERT (13): \* TLSv1.2 (IN), TLS handshake, Server finished (14): \* TLSv1.2 (OUT), TLS handshake, Certificate (11): \* TLSv1.2 (OUT), TLS handshake, Client key exchange (16):

```
* TLSv1.2 (OUT), TLS change cipher, Client hello (1):
* TLSv1.2 (OUT), TLS handshake, Finished (20):
* TLSv1.2 (IN), TLS change cipher, Client hello (1):
* TLSv1.2 (IN), TLS handshake, Finished (20):
* SSL connection using TLSv1.2 / ECDHE-RSA-AES128-GCM-SHA256
* ALPN, server accepted to use http/1.1
* Server certificate:
* subject: C=US; ST=California; L=San Jose; O=Cisco Systems, Inc.; CN=api -sse.cisco.com
* start date: 2019-12-03 20:57:56 GMT
* expire date: 2021-12-03 21:07:00 GMT
* issuer: C=US; O=HydrantID (Avalanche Cloud Corporation); CN=HydrantID S SL ICA G2
* SSL certificate verify result: self signed certificate in certificate c hain (19), continuing anyway.
> GET / HTTP/1.1
> Host: api-sse.cisco.com
> User-Agent: curl/7.44.0
> Accept: */*
>
< HTTP/1.1 403 Forbidden
< Date: Wed, 08 Apr 2020 01:27:55 GMT
< Content-Type: text/plain; charset=utf-8
< Content-Length: 9
< Connection: keep-alive
< Keep-Alive: timeout=5
< ETag: "5e17b3f8-9"
< Cache-Control: no-store
< Pragma: no-cache
< Content-Security-Policy: default-src 'self'
< X-Content-Type-Options: nosniff
< X-XSS-Protection: 1; mode=block
< Strict-Transport-Security: max-age=31536000; includeSubdomains;
```
#### SSEポータルへの登録に関する問題

FMCとFTDの両方で、管理インターフェイスのSSE URLへの接続が必要です。接続をテストする には、rootアクセス権を持つFirepowerCLIで次のコマンドを入力します。

<#root>

curl -v<https://api-sse.cisco.com/providers/sse/services/registration/api/v2/clients>--cacert /ngfw/etc,

**curl -v<https://est.sco.cisco.com> --cacert /ngfw/etc/ssl/connectorCA.pem**

**curl -v<https://eventing-ingest.sse.itd.cisco.com>--cacert /ngfw/etc/ssl/connectorCA.pem**

**curl -v<https://mx01.sse.itd.cisco.com> --cacert /ngfw/etc/ssl/connectorCA.pem**

次のコマンドを使用すると、証明書チェックをバイパスできます。

```
root@ftd01:~# curl -v -k https://api-sse.cisco.com
* Rebuilt URL to: https://api-sse.cisco.com/
* Trying x.x.x.66...
* Connected to api-sse.cisco.com (x.x.x.66) port 443 (#0)
* ALPN, offering http/1.1
* Cipher selection: ALL:!EXPORT:!EXPORT40:!EXPORT56:!aNULL:!LOW:!RC4:@STRENGTH
* successfully set certificate verify locations:
* CAfile: none
CApath: /etc/ssl/certs
* TLSv1.2 (OUT), TLS header, Certificate Status (22):
* TLSv1.2 (OUT), TLS handshake, Client hello (1):
* TLSv1.2 (IN), TLS handshake, Server hello (2):
* TLSv1.2 (IN), TLS handshake, Certificate (11):
* TLSv1.2 (IN), TLS handshake, Server key exchange (12):
* TLSv1.2 (IN), TLS handshake, Request CERT (13):
* TLSv1.2 (IN), TLS handshake, Server finished (14):
* TLSv1.2 (OUT), TLS handshake, Certificate (11):
* TLSv1.2 (OUT), TLS handshake, Client key exchange (16):
* TLSv1.2 (OUT), TLS change cipher, Client hello (1):
* TLSv1.2 (OUT), TLS handshake, Finished (20):
* TLSv1.2 (IN), TLS change cipher, Client hello (1):
* TLSv1.2 (IN), TLS handshake, Finished (20):
* SSL connection using TLSv1.2 / ECDHE-RSA-AES128-GCM-SHA256
* ALPN, server accepted to use http/1.1
* Server certificate:
* subject: C=US; ST=California; L=San Jose; O=Cisco Systems, Inc.; CN=api -sse.cisco.com
* start date: 2019-12-03 20:57:56 GMT
* expire date: 2021-12-03 21:07:00 GMT
* issuer: C=US; O=HydrantID (Avalanche Cloud Corporation); CN=HydrantID S SL ICA G2
* SSL certificate verify result: self signed certificate in certificate c hain (19), continuing anyway.
> GET / HTTP/1.1
> Host: api-sse.cisco.com
> User-Agent: curl/7.44.0
> Accept: */*
>
< HTTP/1.1 403 Forbidden
< Date: Wed, 08 Apr 2020 01:27:55 GMT
< Content-Type: text/plain; charset=utf-8
< Content-Length: 9
< Connection: keep-alive
< Keep-Alive: timeout=5
< ETag: "5e17b3f8-9"
< Cache-Control: no-store
< Pragma: no-cache
< Content-Security-Policy: default-src 'self'
< X-Content-Type-Options: nosniff
< X-XSS-Protection: 1; mode=block
< Strict-Transport-Security: max-age=31536000; includeSubdomains;
```
注:テストから送信されたパラメータはSSEが期待したものではないため、403 Forbiddenメッセージが表示されますが、これは接続を検証するのに十分であることを示し ています。

SSEConnectorの状態の確認

#### 次に示すように、コネクタのプロパティを確認できます。

# more /ngfw/etc/sf/connector.properties registration\_interval=180 connector\_port=8989 connector\_fqdn=api-sse.cisco.com

SSConnectorとEventHandlerの間の接続を確認するには、次のコマンドを使用できます。接続が 正しくない場合の例を次に示します。

root@firepower:/etc/sf# netstat -anlp | grep EventHandler\_SSEConnector.sock unix 2 [ ACC ] STREAM LISTENING 3022791165 11204/EventHandler /ngfw/var/sf/run/EventHandler\_SSEConnecto

確立された接続の例では、ストリームステータスがconnectedであることを確認できます。

root@firepower:/etc/sf# netstat -anlp | grep EventHandler\_SSEConnector.sock unix 2 [ ACC ] STREAM LISTENING 382276 7741/EventHandler /ngfw/var/sf/run/EventHandler\_SSEConnector.soc unix 3 [ ] STREAM CONNECTED 378537 7741/EventHandler /ngfw/var/sf/run/EventHandler\_SSEConnector.soc

#### SSEポータルとCTRに送信されるデータを確認する

FTDデバイスからイベントを送信して、TCP接続[がhttps://eventing-ingest.sse.itd.cisco.com](https://eventing-ingest.sse.itd.cisco.com)で確 立される必要があることを確認します。次に、SSEポータルとFTDの間で確立されない接続の例 を示します。

root@firepower:/ngfw/var/log/connector# lsof -i | grep conn connector 60815 www 10u IPv4 3022789647 0t0 TCP localhost:8989 (LISTEN) connector 60815 www 12u IPv4 110237499 0t0 TCP firepower.cisco.com:53426->ec2-100-25-93-234.compute-1.a

connector.logログで、次の操作を行います。

time="2020-04-13T14:34:02.88472046-05:00" level=error msg="[firepower.cisco.com][events.go:90 events:co  $time="2020-04-13T14:38:18.244707779-05:00" level=error msg="[firepower.cisco.com][events.qo:90 events:c$ time="2020-04-13T14:42:42.564695622-05:00" level=error msg="[firepower.cisco.com][events.go:90 events:c  $time="2020-04-13T14:47:48.484762429-05:00" level=error msg="[firepower.cisco.com][events.gov:90 events:cc$  $time="2020-04-13T14:52:38.404700083-05:00" level=error msg="[firepower.cisco.com][events.gov:90 events:cc$  注:表示されるx.x.x.246および1x.x.x.246が[https://eventing-ingest.sse.itd.cisco.comに](https://eventing-ingest.sse.itd.cisco.com)属す るIPアドレスは変更する必要があることに注意してください。これが、IPアドレスではなく URLに基づいてSSEポータルへのトラフィックを許可することが推奨される理由です。

この接続が確立されない場合、イベントはSSEポータルに送信されません。次に、FTDとSSEポ ータルの間に確立された接続の例を示します。

root@firepower:# lsof -i | grep conn connector 13277 www 10u IPv4 26077573 0t0 TCP localhost:8989 (LISTEN)<br>connector 13277 www 19u IPv4 26077679 0t0 TCP x.x.x.200:56495->ec2-35 connector 13277 www 19u IPv4 26077679 0t0 TCP x.x.x.200:56495->ec2-35-172-147-246.compute-1. 翻訳について

シスコは世界中のユーザにそれぞれの言語でサポート コンテンツを提供するために、機械と人に よる翻訳を組み合わせて、本ドキュメントを翻訳しています。ただし、最高度の機械翻訳であっ ても、専門家による翻訳のような正確性は確保されません。シスコは、これら翻訳の正確性につ いて法的責任を負いません。原典である英語版(リンクからアクセス可能)もあわせて参照する ことを推奨します。